**InfoTerminal Touch**  Best.nr. : 2072 ..

**Bedieningshandleiding** 

## **1 Veiligheidsinstructies**

**De inbouw en montage van elektrische apparaten mag alleen door een elektromonteur worden uitgevoerd.** 

**Als de handleiding niet wordt opgevolgd, kunnen schade aan het apparaat, brand of andere gevaren ontstaan.** 

**Voorafgaand aan werkzaamheden apparaat spanningsvrij maken. Let daarbij op alle installatieautomaten die gevaarlijke spanning naar het apparaat toevoeren.** 

**Bedien het beeldscherm niet met scherpe of puntige voorwerpen.** 

**Gebruik voor het reinigen geen scherpe voorwerpen. Gebruik geen zuren of organische oplosmiddelen.** 

**Deze handleiding is onderdeel van het product en moet door de eindklant worden bewaard.** 

## **2 Constructie apparaat**

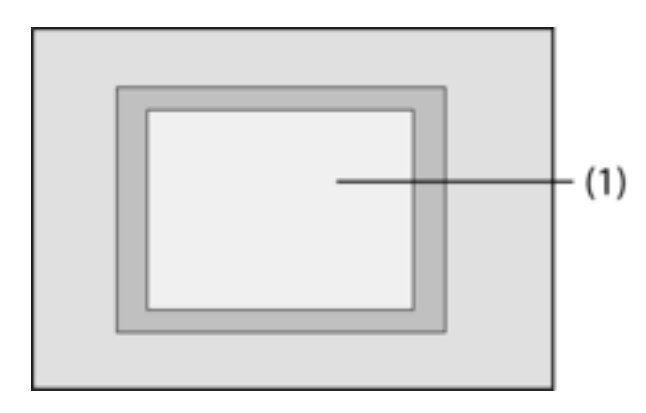

Afbeelding 1: Voorzijde

(1) Touchscreen-oppervlak

# **3 Functie**

## **Systeeminformatie**

Dit apparaat is een product van het KNX-systeem en voldoet aan de KNX-richtlijnen. Gedetailleerde vakkennis door KNX-opleidingen wordt verondersteld.

De werking van het apparaat is softwareafhankelijk. Gedetailleerde informatie over softwareversies en de betreffende functies, alsmede de software zelf, zijn te vinden in de productdatabase van de fabrikant. Het ontwerp, de installatie en ingebruikname van het apparatuur vinden plaats met behulp van KNX-gecertificeerde software. De productdatabase en de technische beschrijvingen zijn altijd actueel op de homepage beschikbaar.

#### **Correct gebruik**

- Bedienen van verbruikers en visualiseren van installatiestatussen en gegevens, bijv. licht schakelen en dimmen, zonweringen besturen, temperatuur- en verbruikswaarden, e-mails of berichten etc.
- Verzonken montage in holle wanden of vaste wanden binnenshuis

### **Producteigenschappen**

- Verlicht, programmeerbaar grafisch kleurenbeeldscherm TFT, 320x240 pixels, 4096 kleuren
- Touchscreen, bediening door vingeraanraking direct op het beeldscherm
- Inbouwpositie horizontaal of verticaal mogelijk
- USB-interface voor snelle programmering via de pc
- Max. 1600 bedieningsfuncties, 400 weergavefuncties
- Max. 50 pagina's
- Max. 24 lichtscenario's met 32 actuatorgroepen
- Weekschakelklok met 16 tijdprogramma's van elk 8 schakeltijden (optioneel astro- of randomwerking)
- Max. 50 storingsmeldingen, verzamel-storingsmelding
- Meldinstallatie met twee scherpstelbereiken
- Vergrendelfunctie voor het reinigen van het display
- Wachtwoordbeveiligde delen
- Max. 80 logicapoortjes, 12 multiplexers
- Registratie en weergave van gebeurtenissen, verbruikswaarden, verlopen etc.

Aanvullende functies bij aansluiting op een IP-/Ethernet-netwerk:

- Beheer van max. 5 e-mailpostvakken en weergave van e-mailteksten
- Weergave en beheer van max. 8 RSS-feeds
- Externe bediening via pc-software

# **4 Bediening**

### **Beeldschermelementen**

De functionaliteit en het aanzien van het scherm zijn afhankelijk van de programmering en daardoor voor elke installatie verschillend. De mogelijke elementen op een beeldschermpagina geven statusgegevens, waarden en gegevens weer, of zijn geprogrammeerd voor de bediening.

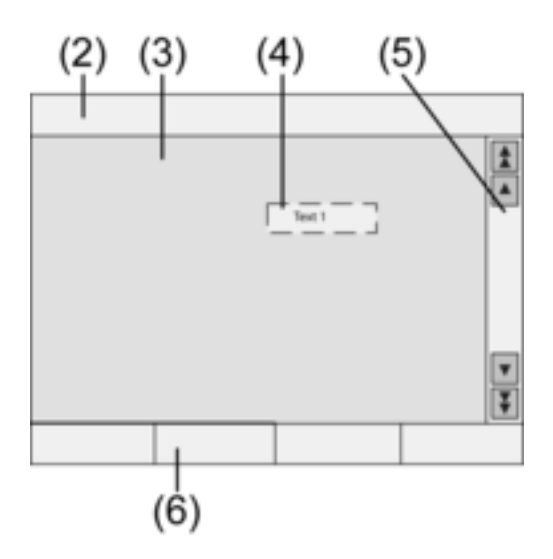

Afbeelding 2: Beeldschermelementen

- (2) Statusregel
- (3) Beeldschermpagina
- (4) Bedienings- of weergave-element
- (5) Scrollbalken
- (6) Functietoetsen

## **Aanraakgevoelig oppervlak**

Het beeldscherm heeft een aanraakgevoelig oppervlak, touchscreen genaamd. Het apparaat wordt bediend door het beeldschermoppervlak met de vinger of met een speciale touchscreenstift (niet meegeleverd) aan te raken.

i Bedien het touchscreen niet met scherpe of puntige voorwerpen.

### **Statusregel**

Indien deze is geprogrammeerd, is de statusregel (2) boven aan de beeldschermrand zichtbaar. De statusregel kan maximaal tien elementen weergeven:

- Gebeurtenisweergave
- Verzamel-storingsmelding
- Waardeweergave
- Datum, tijd, ASCII-teksten

### **Beeldschermpagina**

Op de beeldschermpagina's (3) worden bedienings- en weergave-elementen (4) of afbeeldingen weergegeven.

- Weergave-elementen (4) geven statussen van componenten weer.
- Bedieningselementen dienen voor de navigatie of symboliseren te besturen apparaten, componenten en functies.
- Op elke beeldschermpagina (3) kunnen ook achtergrondafbeeldingen worden opgeslagen.

### **Scrollbalken**

Met de scrollbalk (5) kan door een of meerdere pagina's worden genavigeerd. Met de pijltoetsen kan tussen de weergave-elementen worden gewisseld.

- Dubbele pijltoetsen: Alleen zichtbaar wanneer gekoppelde pagina's aanwezig zijn. De gekoppelde pagina wordt weergegeven.
- Pijltoetsen: Wisselen tussen de weergave-elementen van de huidige pagina.

### **Functietoetsen**

Voor elk bedieningselement (4) zijn max. vier functietoetsen (6) beschikbaar, die na selectie van het bedieningselement kunnen worden weergegeven en bediend.

#### **Functie/verbruiker selecteren**

Voor de bediening van een apparaat moet dit eerst worden geselecteerd.

- Selecteer de pagina waarop het gewenste bedienings- of weergave-element staat.
- Selecteer het gewenste element met de vinger.

De weergave op het beeldscherm wijzigt

- of -

De betreffende functietoetsen worden weergegeven.

De functie kan nu worden bediend.

## **Functie of verbruiker bedienen**

De bediening hangt af van het soort functie.

De betreffende functie moet zijn geselecteerd en de functietoetsen moeten worden weergegeven.

- Schakelen: Bedien de betreffende functietoets kort.
- Dimmen: Bedien de betreffende functietoets lang.
- Jaloezie bewegen: Bedien de betreffende functietoets lang.
- Jaloezie stilzetten of verstellen: Bedien de betreffende functietoets kort.
- Lichtscenario oproepen: Bedien de betreffende functietoets kort.
- Waarde instellen, bijv. gewenste lichtsterkte of temperatuur: Bedien de betreffende functietoets kort.
- Waarde met directe invoer verstellen: Na selectie van de functietoets geeft het beeldscherm een cijferblok weer. De waarde als getal invoeren en met **Opslaan** bevestigen.

■ Waarde met de schuif verstellen: Na selectie van de functietoets geeft het beeldscherm een verstelbare schuif, het verstelbereik en de actuele waarde weer. De waarde met de schuif verstellen en met **Opslaan** bevestigen.

## **Schakelklok instellen**

Schakelklokfuncties moeten bij de programmering in het apparaat zijn aangemaakt.

- Pagina Schakelklok selecteren.
- Gewenste schakelklokfunctie selecteren en Wijzigen indrukken. De schakeltijden voor de geselecteerde schakelklokfunctie worden weergegeven.
- Kies de schakeltijd die u wilt wijzigen. De pagina met de geselecteerde schakeltijd wordt weergegeven.
- **Tijd** selecteren en met het cijferblok de gewenste schakeltijd invoeren. Invoer met Op**slaan** overnemen.
- **Dag van de week** selecteren. Geactiveerde dagen van de week zijn met een X gekenmerkt.
- Indien gewenst, **Astro** selecteren.
- i Als Astro is gekozen, wordt de tijd van zonsop- of zonsondergang als schakeltijd gebruikt. De ingestelde tijd beperkt de schakeltijd op een vroegste of laatste tijdstip – afhankelijk van of het hierbij om een schakel- of jaloeziefunctie gaat:

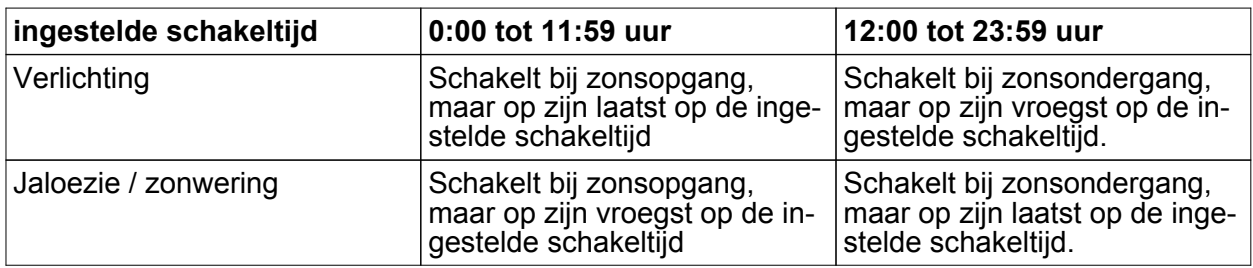

- Gewenste actie uitvoeren, bijv. aan/uit, dimwaarde o.i.d.
- Invoer met **Opslaan** overnemen.

De schakeltijden voor de geselecteerde schakelklokfunctie worden weergegeven.

- Indien nodig verdere schakeltijden instellen.
- Invoer beëindigen en instellingen met **Opslaan** activeren.
- Invoer beëindigen en instellingen met **Afbreken** annuleren.

## **Schakeltijd wissen**

- Pagina **Schakelklok** selecteren.
- Gewenste schakelklokfunctie selecteren en Wijzigen indrukken. De schakeltijden voor de geselecteerde schakelklokfunctie worden weergegeven.
- Kies de geheugenplaats die u wilt wissen. De pagina met de geselecteerde schakeltijd wordt weergegeven.
- **Gegevens wissen** selecteren en de invoer met Opslaan overnemen.
- **EXECTE:** Invoer beëindigen en instellingen met **Opslaan** activeren.
- **E** Invoer beëindigen en instellingen met Afbreken annuleren.

## **Lichtscenario's wijzigen**

Lichtscenariofuncties moeten bij de programmering in het apparaat zijn aangemaakt.

- **Pagina Lichtscenario's** selecteren.
- Selecteer het gewenste lichtscenario. Het gekozen lichtscenario is gemarkeerd.
- o Toets **Oproep geheug**. kort, < 1 s, indrukken om het lichtscenario op te roepen.
- **Naam van het lichtscenario wijzigen: Toets Tekst wijzigen indrukken en via het toetsen**bord de naam wijzigen. De invoer met **Afbreken** beëindigen of met **Opslaan** overnemen.
- **Toets Scenario wijzigen indrukken.** Het geselecteerde scenario wordt opgeroepen. De voor de lichtscenario's beschikbare lampen, jaloezieën etc. worden met de actuele waarden weergegeven.
- o Waarden voor de gewenste apparaten met de functietoetsen invoeren, bijv. **Aan**, **Uit**, **70%**. Voor apparaten die geen onderdeel uitmaken van het lichtscenario en die niet moeten worden gewijzigd, **ong.** – ongewijzigd – aangeven.
- **EXECTE:** Invoer beëindigen en instellingen met **Opslaan** activeren.
- **EXECTE:** Invoer beëindigen en instellingen met **Afbreken** annuleren.
- Pagina **Lichtscenario's** met **Terug** verlaten.
- $\overline{1}$  Een lichtscenario kan eventueel ook handmatig op de KNX-bedieningsapparaten worden ingesteld. Vervolgens op de pagina **Lichtscenario's** het gewenste scenario markeren en de toets **Oproep geheug.** lang, > 5 s, indrukken. In dit geval leest en bewaart het apparaat de status van alle in dit scenario opgenomen apparaten, die niet als **ong.** – ongewijzigd – zijn aangemerkt.

#### **Wachtwoordbeveiliging**

De bediening van het apparaat kan – geheel of in delen – tegen onbevoegd gebruik worden beschermd. Hiervoor beheert het apparaat maximaal vier wachtwoorden van vijf tekens, die hiërarchisch in niveaus zijn onderverdeeld. Wanneer het apparaat om een wachtwoord vraagt, moet het wachtwoord voor het gevraagde niveau worden ingevoerd.

De wachtwoorden zijn in de fabrieksinstelling **11111**, **22222**, **33333**, **44444**.

i Wanneer u een of meer wachtwoorden bent vergeten, kan een bevoegde KNX-electromonteur deze reconstrueren.

#### **Met een wachtwoord beschermde pagina bedienen**

Het apparaat vraagt bij de invoer om een wachtwoord. Hierbij wordt ook het overeenkomstige niveau weergegeven. Het wachtwoord wordt op het beeldscherm met sterretjes weergegeven. De eerste positie is onderstreept.

■ Voer het wachtwoord voor het opgevraagde niveau in. Mogelijke tekens zijn de cijfers 0…9.

Bij een juiste invoer wordt meteen de gewenste pagina weergegeven.

#### **Servicepagina openen**

Vanuit de Servicepagina zijn pagina's voor beelscherm- en systeeminstellingen en de reinigingsfunctie toegankelijk.

**Functietoets Servicepagina indrukken.** De Servicepagina vertakt naar de onderliggende pagina's **Displayinstelling**, **Systeeminstelling** en **Administrator**.

#### **Beeldscherm kalibreren**

- $\blacksquare$  Servicepagina openen.
- **E** Displayinstelling indrukken.
- **Touchkalibratie** indrukken.

Het beeldscherm geeft na elkaar meerdere punten weer.

- Druk steeds op het midden van de weergegeven punt.
- Het beeldscherm beëindigt de kalibratie automatisch.

#### **Beeldscherm reinigen**

Zodat er bij het verwijderen van vuil, vingerafdrukken etc. niet per ongeluk functies worden bediend, beschikt het apparaat over een speciale reinigingsfunctie. Aanrakingen van het beeldscherm terwijl de reinigingsfunctie actief is, worden genegeerd.

■ Servicepagina openen.

## **Reinigingsfunctie** indrukken.

Beeldschermoppervlak met een zachte doek reinigen. Indien nodig de reinigingsdoek vochtig maken. Gedurende 1 min worden aanrakingen genegeerd. Het apparaat laat de resterende reinigingstijd op het beeldscherm zien.

Na afloop van de reinigingstijd keert het apparaat terug naar de Servicepagina

- $\overline{ii}$  Gebruik voor het reinigen geen scherpe voorwerpen.
- $\overline{1}$  Gebruik geen scherpe reinigingsmiddelen, zuren of organische oplosmiddelen.
- $\overline{ii}$  Laat geen vocht in het apparaat dringen.

## **Basislichtsterkte instellen**

Wanneer het beeldscherm langere tijd niet wordt bediend, schakelt het om energie te besparen over naar de zogenaamde basislichtsterkte.

- Servicepagina openen.
- **Displayinstelling** indrukken.
- **E** Lichtsterkte indrukken.
- Basislichtsterkte Licht, Donker of Uit selecteren. De gewijzigde instelling wordt bij de volgende keer terugschakelen naar de basislichtsterkte zichtbaar.

## **Datum instellen**

- Servicepagina openen.
- **Systeeminstelling** oproepen.
- **Datum** selecteren.
- Huidige datum invoeren. Volgorde: DD.MM.JJJJ.
- **E** Invoer met **Opslaan** afsluiten.
- $\overline{ii}$  ngeldige invoer wordt niet overgenomen.

## **Tijd instellen**

- Servicepagina openen.
- **Systeeminstelling** oproepen.
- **Tijd** selecteren.
- Huidige tijd invoeren. Volgorde: HH:MM.
- $\overline{1}$  Tijden in de 24-uurs-modus invoeren.
- **E** Invoer met **Opslaan** afsluiten. Ongeldige invoer wordt niet overgenomen.

## **Dag van de week instellen**

- $\blacksquare$  Servicepagina openen.
- **Systeeminstelling** oproepen.
- **Dag van de week** selecteren.
- Huidige dag van de week selecteren.
- $\blacksquare$  Invoer met **Opslaan** afsluiten.

## **Meldingenlijst bekijken**

- $\blacksquare$  Servicepagina openen.
- **Systeeminstelling** oproepen.
- **E** Meldingenlijst selecteren.

Het apparaat geeft de momenteel aanwezige storingsmeldingen weer.

## **Service-adres bekijken**

- Servicepagina openen.
- **Systeeminstelling** oproepen.
- **Service-adres** selecteren.

Het van tevoren ingestelde onderhoudsadres wordt weergegeven.

### **Kleurinstelling wijzigen**

- Servicepagina openen.
- **Systeeminstelling** oproepen.
- **Kleurinstelling** selecteren.
- Gewenste kleurenschema selecteren.
- **E** Invoer met **Opslaan** afsluiten.

## **Fabrieksinstellingen terugzetten**

- Servicepagina openen.
- **E** Administrator selecteren.
- **Fabrieksinstelling** selecteren. Op het beeldscherm verschijnt een controlevraag, of de fabrieksinstelling werkelijk moet worden teruggezet en alle gebruikersgegevens moeten worden gewist.
- **E** Als de gebruikersgegevens behouden moeten blijven. Nee indrukken.
- Wanneer de fabrieksinstellingen werkelijk teruggezet moeten worden, met **Ja** bevestigen.

Het apparaat initialiseert en de fabrieksinstellingen worden teruggezet.

Lichtscenario's worden gewist (namen en waarden).

Schakelklokgegevens worden gewist.

Het gekozen kleurenschema en de basislichtsterkte worden teruggezet.

Storingsmeldingen worden gewist.

Kalibratiegegevens worden naar de standaardinstelling teruggezet.

Opgeslagen e-mails, RSS-feeds en waardeverlopen worden gewist.

De functie wordt in de historische opslag genoteerd.

i Projectgegevens en wachtwoorden blijven bij het terugzetten van de fabrieksinstelling behouden.

## **Wachtwoord wijzigen**

- Servicepagina openen.
- **E** Administrator oproepen.
- **■** Wachtwoorden selecteren.
- Het gewenste wachtwoordniveau selecteren.
- Het nieuwe wachtwoord invoeren.
- $\blacksquare$  Invoer met **Opslaan** afsluiten.

## **Historie bekijken**

In de historische opslag slaat het apparaat belangrijke gebeurtenissen op, zoals resetten of downloaden van programma- of projectgegevens. Eenvoudige bedieningen worden niet opgeslagen.

- Servicepagina openen.
- **E** Administrator oproepen.
- **Historie** selecteren. **Historie** bekijken.

## **Versie bekijken**

De pagina **Versie** geeft de huidige softwareversie weer.

- Servicepagina openen.
- **Administrator** oproepen.
- **versie** selecteren.

Details over de **versie** van het apparaat worden weergegeven.

## **E-mailfuncties**

Indien geconfigureerd, kunnen op het apparaat e-mails worden weergegeven. Voor het gebruik van de e-mailfunctie moet aan de volgende voorwaarden zijn voldaan:

- Aansluiting op een Ethernet-netwerk
- oegang tot een e-mailserver in het Intranet of op internet
- met de PC-Client-software ingestelde postvakken

De volgende functies zijn beschikbaar:

- Weergave van 5 e-mailpostvakken
- Weergave van nieuwe e-mails
- Weergave van e-mailteksten
- Verzenden van voorgedefinieerde e-mails, geactiveerd bijv. door installatiegebeurtenissen

### **E-mailpostvak openen**

De e-mailfunctie is ingesteld en geactiveerd.

- **Pagina <b>E-mail** openen. De beschikbare postvakken worden weergegeven.
- $\blacksquare$  Selecteer het gewenste postvak. Het gewenste postvak wordt geopend en de aanwezige e-mails verschijnen in een lijst.

## **E-mailpostvak bijwerken**

Het bijwerken van de e-mailpostvakken vindt afhankelijk van de programmering cyclisch of handmatig plaats.

De pagina **E-mail** is geopend.

- Gewenst postvak langer dan  $5$  s indrukken.
- $\overline{1}$  Afhankelijk van de e-mailprovider kunnen er speciale wachttijden voor het bijwerken van postvakken bestaan.

## **E-mail lezen**

Het gewenste e-mailpostvak is geopend en de beschikbare e-mails worden in een lijst weergegeven.

Gewenste e-mail selecteren.

Het apparaat laadt de inhoud van de geselecteerde e-mail en geeft deze weer.

Indien een e-mail geen tekst bevat, klinkt een akoestische foutmelding.

i Het apparaat geeft e-mailinhoud weer, die als **tekst** indeling beschikbaar is. Speciale tekstindelingen – bijv. .rtf, .html – afbeeldingsgegevens of bijlagen worden niet weergegeven.

#### **E-mail wissen**

Het gewenste e-mailpostvak is geopend en de beschikbare e-mails worden in een lijst weergegeven.

- Gewenste e-mail selecteren.
	- Het apparaat laadt de inhoud van de geselecteerde e-mail en geeft deze weer.
- **Functietoets E-mail wissen indrukken.**

#### **RSS-functie**

De RSS-functie biedt een soort berichtentelex, die kopteksten met een korte tekst weergeeft en naar uitgebreidere pagina's verwijst.

Indien geconfigureerd, kunnen op het apparaat zogenaamde RSS-feeds worden weergegeven. Voor het gebruik van de RSS-functie moet aan de volgende voorwaarden zijn voldaan:

- Het apparaat moet op een Ethernet-netwerk zijn aangesloten.
- Via het netwerk moet toegang tot een RSS-aanbieder op internet of in een Intranet bestaan.
- De RSS-functie moet met behulp van de PC-Client-software zijn ingesteld.
- De geselecteerde RSS-feeds moeten de indeling 2.0 hebben.

## De volgende functies zijn beschikbaar:

- Tot 8 verschillende RSS-feeds.
- Een bijdrage kan over maximaal twee beeldschermpagina's verdeeld worden weergegeven.
- Per bijdrage kan een beeld worden weergegeven.

### **RSS-feed weergeven**

- De pagina met de beschikbare RSS-feeds openen.
- Gewenste RSS-feed selecteren. De kopteksten van de huidig beschikbare bijdragen worden weergegeven.
- Gewenste bijdrage selecteren. De geselecteerde bijdrage wordt geopend.

## **RSS-feed bijwerken**

Het bijwerken van een RSS-feed vindt afhankelijk van de programmering cyclisch of handmatig plaats.

De pagina met de beschikbare RSS-feeds is geopend.

Gewenste berichtdienst langer dan 5 s indrukken.

### **Meldinstallatie**

 $\overline{\mathbf{i}}$  De hieronder beschreven handleidingen hebben betrekking op de in het apparaat geïntegreerde meldinstallatie en op de bediening, uitsluitend vanaf het apparaat. Wanneer in het KNX-systeem andere bedieningsapparaten zijn geïnstalleerd, dan dienen daarvoor de betreffende bedieningsstappen te worden doorlopen. Wanneer het apparaat als weergaveen bedieningsapparaat voor een speciale KNX-alarmcentrale wordt gebruikt, moet de betreffende handleiding in acht worden genomen.

De functie Meldinstallatie dient – met behulp van geschikte melders – voor het eenvoudig bewaken van vensters, deuren etc. Afhankelijk van de installatiestatus wordt het aanspreken van een melder weergegeven of wordt een alarm gegeven. De volgende functies zijn beschikbaar:

- Max. 40 melders aan te sluiten.
- Twee beveiligingsbereiken: buitengevel en binnenruimte
- Intern scherpstelbereik: buitengevel wordt bewaakt.
- Extern scherpstelbereik: buitengevel wordt bewaakt.
- i De meldinstallatie in dit apparaat is geen vervanging voor een VdS-gecertificeerde alarminstallatie. Het is vooral geen vervanging voor mechanische beveiligingen, die onbevoegd binnendringen van vreemden voorkomen.

## **Installatiestatussen**

De reactie van de meldinstallatie hangt af van de installatiestatus:

- Niet scherp: inkomende meldingen worden weergegeven, maar veroorzaken geen alarm.
- Scherp: meldingen in een scherpstelbereik activeren een alarm. Er wordt onderscheid gemaakt tussen:

Intern scherp: er zijn personen binnen aanwezig. Alleen de buitengevel van het gebouw wordt bewaakt. Personen binnen veroorzaken geen alarm. Meldingen uit het buitenbereik veroorzaken een alarm.

Extern scherp: er is niemand binnen. Alle interne en externe delen worden bewaakt. Bij het aanspreken van een melder wordt een alarm geactiveerd.

- Alarm: Bij het aanspreken van een melder binnen een scherpgesteld beveiligingsbereik gaat de meldinstallatie naar de status Alarm. Het Alarm wordt door de geïnstalleerde alarmgevers weergegeven.
- Storing: De installatie gaat naar de status Storing, indien bijv. afzonderlijke melders zodanig in hun werking worden belemmerd dat werking volgens de voorschriften niet is gegarandeerd. Vanuit de status Storing kan niet worden scherpgesteld.

## **Scherpstellen**

De meldinstallatie staat in de status **Niet scherp**.

Er is geen melder van het betreffende scherpstelbereik aangesproken.

De pagina Meldinstallatie is geopend.

■ Voor het gewenste scherpstelbereik Scherpstellen indrukken.

Na afloop van een eventueel ingestelde vertragingstijd schakelt de installatie naar de status **Scherp**.

Tijdens de duur van de vertragingstijd verschijnt 'Schakelvertraging' op het scherm.

De weergave geeft de status **Scherp extern** of **Scherp intern**.

Wanneer het apparaat in het scherpgestelde beveiligingsbereik staat, sluit dit beveiligingsbereik dan af voordat de installatie uiteindelijk scherpstelt.

## **Niet-scherp stellen**

De meldinstallatie staat in de status **Scherp extern** of **Scherp intern**.

De pagina **Meldinstallatie** is geopend.

- i Wanneer het apparaat in het beveiligde bereik staat, is er slechts een beperkte tijd beschikbaar voor het niet-scherp stellen voordat het alarm wordt geactiveerd.
- **Niet scherp** stellen indrukken. De installatie gaat naar de status **Niet scherp**.

## **Storing terugzetten**

Wanneer een melder niet reageert op een automatisch signaal, gaat de installatie naar de status Storing.

De weergave geeft de status **Storing** weer.

- **storing verhelpen.**
- Op het apparaat **Bevestigen** indrukken. Als alle storingen zijn verholpen, gaat de installatie naar de status **Niet scherp**.
- i Wanneer de installatie niet naar de status **Niet scherp** gaat, zijn er nog meer storingen aanwezig, die eerst moeten worden verholpen.

## **Alarm terugzetten**

Wanneer een melder binnen een scherpgesteld beveiligingsbereik aanspreekt, gaat de meldinstallatie naar de status **Alarm** over. De alarmgevers worden volgens de programmering geactiveerd. Een geactiveerd alarm moet op het apparaat worden bevestigd. Voordien kan de installatie niet opnieuw worden scherpgesteld.

De pagina **Meldinstallatie** is geopend.

De weergave geeft de status **Alarm**.

**Bevestigen** indrukken.

De weergave toont de toestand Niet scherp na alarm.

Tot er op Bevestigen wordt gedrukt, geeft het apparaat deze status ook akoestisch weer.

**Bevestigen** indrukken.

De installatie gaat naar de status **Niet scherp**.

#### **Aanwezigheidssimulatie**

De functie Aanwezigheidssimulatie moet de indruk geven van een bewoond huis. Tot 15 verschillende groepen kunnen worden geregistreerd en naar behoefte – dagelijks herhaald of over een periode van max. 7 dagen – worden afgespeeld.

#### **Registratie voor de aanwezigheidssimulatie starten**

Om de functie Aanwezigheidssimulatie te kunnen gebruiken, moet eerst een registratie worden ingesteld en uitgevoerd.

- Pagina **Aanwezigheidssimulatie** selecteren.
- **Functies selecteren** indrukken. Het apparaat toont een aantal geselecteerde functies die voor de aanwezigheidssimulatie kunnen worden gebruikt.
- Gewenste functies voor de registratie selecteren en **Opslaan** indrukken.
- **Duur** indrukken.
- De gewenste registratieduur invoeren en **Opslaan** indrukken.
- **n** In het gedeelte **Registreren: Start** indrukken. Het apparaat geeft aan **Registratie actief**.
- Wanneer de registratie voortijdig moet worden afgebroken, **Stop** indrukken.
- $\overline{1}$  Bij het starten van een registratie worden alle eerdere registraties gewist.
- $\overline{ii}$  Een registratie kan max. 2100 telegrammen bevatten. Wanneer dit aantal voor het einde van de registratietijd wordt bereikt, wordt de registratie beëindigd.

### **Aanwezigheidssimulatie starten**

De weergave van de opgeslagen registratie kan per dag van de week of herhalend plaatsvinden. Indien er minder dan 7 dagen zijn geregistreerd, dan worden bij het afspelen per dag van de week alleen de geregistreerde dagen op precies die dagen afgespeeld.

Er is een registratie beschikbaar.

- **E** Pagina **Aanwezigheidssimulatie** openen.
- **Soort** indrukken.
- De weergavesoort selecteren en **Opslaan** indrukken.
- De aanwezigheidssimulatie kan met een vertraging van max. 24 uur starten: **Startvertraging** indrukken, de gewenste periode in uren invoeren en **Opslaan** indrukken.
- $\overline{1}$  Wanneer de aanwezigheidssimulatie meteen moet beginnen, als startvertraging de waarde **0** invoeren.
- In het gedeelte Afspelen: Start indrukken.

### **Aanwezigheidssimulatie stoppen**

De aanwezigheidssimulatie is actief.

- **E** Pagina Aanwezigheidssimulatie openen.
- Stop indrukken.

# **5 Informatie voor elektromonteurs**

## **5.1 Montage en elektrische aansluiting**

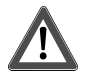

## **GEVAAR!**

**Elektrische schok bij aanraken van onderdelen die onder spanning staan. Elektrische schokken kunnen dodelijk letsel tot gevolg hebben.** 

**Voorafgaand aan werkzaamheden aan het apparaat alle bijbehorende installatieautomaten vrijschakelen. Spanningvoerende delen in de omgeving afdekken!** 

## **Apparaat aansluiten en monteren**

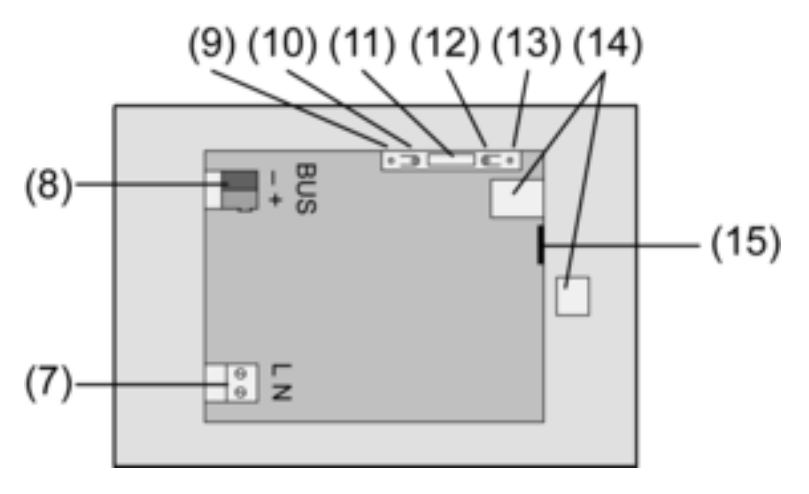

Afbeelding 3: Achterzijde

- (7) Netvoedingsaansluiting
- (8) Busaansluiting
- (9) Programmeer-LED
- (10) Programmertoets
- (11) Aansluiting **Ext.**
- (12) reset-toets
- (13) Reset-LED
- (14) USB 2.0 aansluiting
- (15) Ethernet-aansluiting
- $(i)$  Aanbeveling: Voor optimale aflezing op ooghoogte monteren.

Montage in inbouwbehuizing .

- $\overline{ii}$  Programmeertoets en -LED zijn alleen vanaf de achterzijde van het apparaat toegankelijk. Wanneer mogelijk het fysische adres vóór de uiteindelijke montage in het apparaat laden (zie hoofdstuk 5.2. Inbedrijfname).
- $\blacksquare$  Inbouwbehuizing op de juiste plaats horizontaal of verticaal uitgelijnd in de wand monteren. Horizontale montage: Pijl **BOVEN TOP** wijst naar boven. Verticale montage: Pijl **BO-VEN TOP** wijst naar links. Busleidingen en 230 V-leidingen door de aanwezige doorvoeren trekken.
- De meegeleverde slang over de ommantelde netspanningsaders trekken.
- Netspanning AC 230 V  $\sim$  op klem (7) aansluiten.
- Busleiding op klem  $(8)$  aansluiten.

De Ethernet-aansluiting (15) dient voor de aansluiting op het IP-netwerk, samen met de meegeleverde Ethernet-adapterstekker en de Ethernet-adapterleiding.

Let op de juiste kleurtoewijzing van de aders, EIA/TIA-568-A of -B. Dit is te vinden in de documentatie van de geïnstalleerde netwerkcomponenten en -router.

 $\overline{1}$  De Ethernet-aansluiting op het apparaat voldoet aan EIA/TIA-568-B.

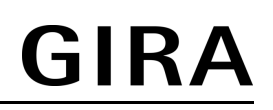

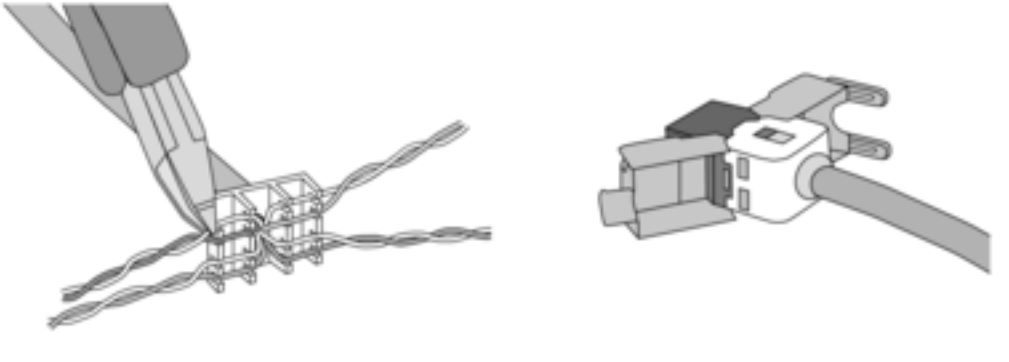

Afbeelding 4

- Ethernet-leiding op de Ethernet-adapterstekker aansluiten. Hiervoor de mantels van de Ethernet-kabel verwijderen, niet isoleren en in de deksel van de adapterstekker leggen. Uitstekende aders inkorten en de deksel op de juiste manier over de adapterstekker schuiven.
- Meegeleverde Ethernet-adapterleiding op klem (15) en op de Ethernet-adapterstekker aansluiten.

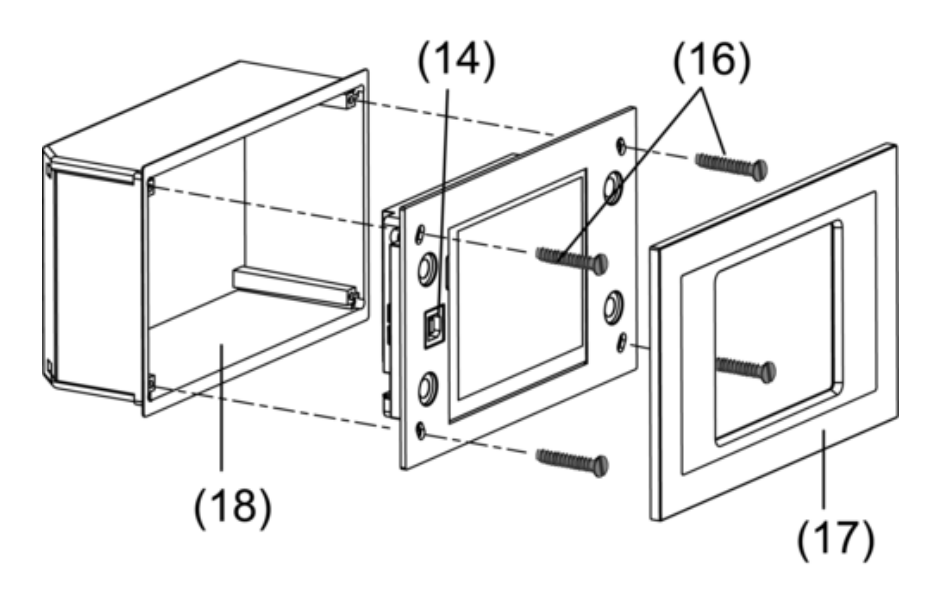

Afbeelding 5: Montage in inbouwbehuizing.

- Apparaat in inbouwbehuizing (18) monteren. Meegeleverde schroeven (16) gebruiken.
- Designframe (17) plaatsen en aandrukken.

# **5.2 Inbedrijfname**

## **Fysisch adres downloaden**

Het apparaat moet aangesloten en bedrijfsklaar zijn.

Programmeertoets (10) en -LED (9) op de achterzijde van het apparaat moeten toegankelijk zijn.

Projectontwerp en inbedrijfname met ETS2 versie 1.3a tot ETS3.0d of hoger.

- Programmeertoets (10) indrukken. De programmeer-LED (9) brandt.
- **Fysisch adres toekennen.** De programmeer-LED gaat uit.
- Fysisch adres op de achterzijde van het apparaat noteren.

## **Toepassingssoftware downloaden**

Aanbeveling: Vanwege grote hoeveelheden data en laadtijden is het aan te bevelen de programmering van de toepassingssoftware via de geïntegreerde USB-interface (14) te laten plaatsvinden.

Voor verbinding met de pc is een USB-kabel met stekker type B benodigd.

Voorafgaand aan het aansluiten van het apparaat op de pc moeten de toepassingssoftware en het USB-stuurprogramma zijn geïnstalleerd.

- $\overline{1}$  Bij het eerste maal aansluiten van het apparaat op de pc worden de stuurprogramma's geïnitialiseerd. Hiervoor zijn overeenkomstige toegangsrechten tot de pc benodigd.
- i Sommige pc-besturingssystemen controleren bij het initialiseren (voor de eerste maal aansluiten van het apparaat op de pc) of de USB-stuurprogramma's gecertificeerd zijn. Meldingen van dien aard kunnen worden genegeerd, en de installatie kan worden voortgezet.
- $\overline{ii}$  Sluit slechts één apparaat op de pc aan.
- Wanneer het apparaat is gemonteerd: Designframe (17) van het apparaat trekken. De USB-interface is aan de linkerkant van het apparaat – bij verticale montage aan de onderste apparaatrand – toegankelijk (14).
- Verbinding met de programmeer-pc maken via de USB-kabel.
- Toepassingssoftware programmeren.
- Na het programmeren de USB-verbinding losmaken en het designframe (17) terugplaatsen en aandrukken.

## **IP-instellingen**

Voor de op IP gebaseerde functies e-mail, RSS en externe bediening via de pc zijn instellingen nodig.

Het apparaat is geïnstalleerd klaar voor gebruik.

Apparaat en pc zijn op een bestaand en actief netwerk aangesloten.

De KNX-toepassingssoftware is gedownload.

De PC-Client-software is op de pc geïnstalleerd en gestart.

- $\blacksquare$  Servicepagina openen.
- **E** Administrator oproepen.
- **F** IP-instellingen selecteren.
- Automatisch IP-adres toekennen: Instelling voor **DHCP: Aan.**
- Handmatig IP-adres toekennen: Instelling voor **DHCP: Uit**.
- o Bij **DHCP: Aan**: **Opslaan** indrukken.

De pagina **IP-instellingen** wordt gesloten.

De netwerkinstellingen worden bijgewerkt en het nieuwe adres wordt door de router opgevraagd.

- **F** IP-instellingen selecteren. Na ca. 30 s wordt het IP-adres weergegeven.
- IP-adres in PC-Client-software invoeren.
- $\overline{1}$  Zie voor instellingen en bediening van de PC-Client-software de daarbij meegeleverde handleiding en Helpfunctie.

# **6 Bijlage**

## **6.1 Technische gegevens**

Opgenomen vermogen KNX Netfrequentie

KNX medium TP1 Ingebruiknamemodus S-modus Nominale spanning KNX<br>
Opgenomen vermogen KNX de andere and the set of the set of the set of the set of the set of the set of the S<br>
Opgenomen vermogen KNX Soort aansluiting KÑX Aansluitklem<br>Nominale spanning AC 230 V ~ Nominale spanning AC 230 V ~<br>Netfrequentie 50 / 60 Hz Fijnzekering **Littelfuse/Wickmann 372 1160 T 1,6 L 250** 

**KNX/EIB**  InfoTerminal Touch

Omgevingstemperatuur<br>Opslag-/transporttemperatuur

Afmeting beeldscherm B×H

Aansluiting netvoeding schroef-/steekklem<br>massief schroef-/steekklem<br>massief schroef-/steekklem soepel zonder adereindhuls and the soepel zonder adereindhuls and the soepel met adereindhuls and the soepel met adereindhuls and the soepel met adereindhuls and the soepel met adereindhuls and the soepel met adereindhuls soepel met adereindhuls USB Aansluiting USB Type B Versie 2.0 Ethernet<br>Type Interne klok Backup-voeding min. 12 uur Loopafwijking

**6.2 Toebehoren** 

Inbouwbehuizing Best.nr. 0639 00

## **6.3 Garantie**

De wettelijk vereiste garantie wordt uitgevoerd via de vakhandel.

Een gebrekkig apparaat kunt u met een omschrijving van de fout aan de betreffende verkoper ((elektrotechnische) vakhandel/installatiebedrijf) overhandigen of portvrij opsturen. Deze stuurt het apparaat door naar het Gira Service Center.

#### **Gira**

**Giersiepen GmbH & Co. KG**  Elektro-Installations-Systeme

Industriegebiet Mermbach Dahlienstraße 42477 Radevormwald

Postfach 12 20 42461 Radevormwald

**Deutschland** 

Tel +49(0)21 95 - 602-0 Fax +49(0)21 95 - 602-399

www.gira.de info@gira.de

Opgenomen vermogen ca. 13.8 W<br>Opgenomen vermogen ca. 13.8 W Ca. 5 W (Display uit) Opgenomen vermogen ca. 5 W (Display uit)<br>Omgevingstemperatuur ca. 5 W (Display uit) Comgevingstemperatuur -25  $\dots$  +75 °C (Opslag boven +45°C verkort de levensduur) Afmeting BxHxD<br>Afmeting beeldscherm B×H<br>Afmeting beeldscherm B×H<br>Ca. 115 × 86,5 mm

 $0,5 ... 2,5$  mm<sup>2</sup><br> $0,5 ... 2,5$  mm<sup>2</sup>

Type 10 MBit/s Ethernet Aansluiting RJ45-bus 8/4 polig TCP/IP, IMAPv4, POP3, SMTP